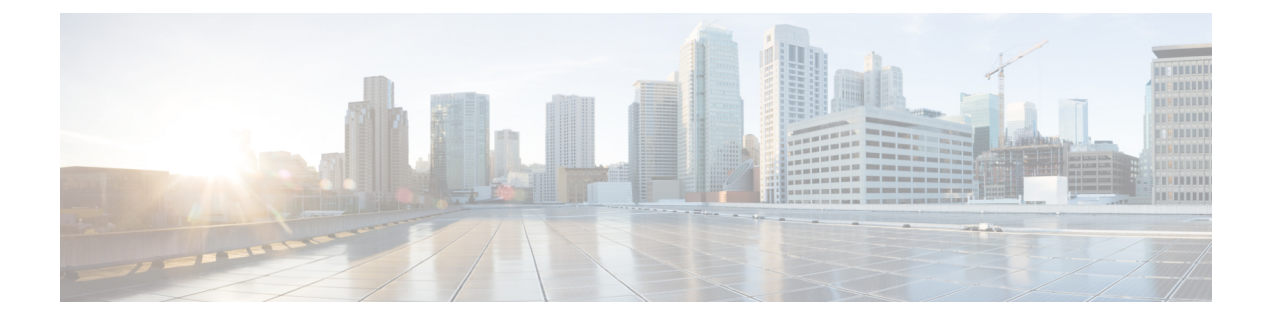

## **Device Configuration Prerequisites**

• WAN Interface [Configuration](#page-0-0) for EasyQoS, page 1

## <span id="page-0-0"></span>**WAN Interface Configuration for EasyQoS**

In order for the Cisco APIC-EM to identify the discovered WAN interfaces or subinterfaces that need policies, you need to configure the following tag as the interface (or subinterface) description using the command line interface (CLI) **description** command:

switch# **description #WAN#rate#SPProfileName#**

- #WAN#—Keyword that indicates special traffic handling on the interface or subinterface.
- **#***rate***#**—Subline rate (MB) used to trigger a congestion event on the device when this contracted rate is reached (even if the physical WAN interface itself is not congested). As a result of the congestion event, Cisco APIC-EM updates the WAN interface or sub-interface in the device with the designated SP policy. The rate must be a value below the actual line rate of the interface or subinterface.
- **#***SPProfileName***#**—Service Provider Profile to use.

The service provider profile defines the Differentiated Services Code Point (DSCP), priority, and bandwidth for traffic that is destined for a service provider. Cisco APIC-EM provides four predefined service provider

profiles (SPPs or SP profiles): SPP1, SPP2, SPP3, and SPP4. You can use any of the predefined SP profiles, or you can create a customized SP profile for your unique requirements.

For information about the preconfigured SP profiles, see [Understanding](b_Cisco_EasyQoS_Solution_Guide_1_5_0_x_chapter_0101.pdf#unique_23) Service Provider Profiles. To create a customized SP profile, see Creating a [Customized](b_Cisco_EasyQoS_Solution_Guide_1_5_0_x_chapter_0100.pdf#unique_38) Service Provider Profile.

## **Example**

```
interface GigabitEthernet0/2
description AT&T Circuit from SJ-13-12 to RTP-Ridge-7 #WAN#50M#SPP1-4Class#
```
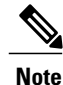

You need to wait for Cisco APIC-EM's next discovery polling cycle to complete (configurable to be from every 25 minutes to once per day) or manually resynchronize the device before applying the policy configuration.

1

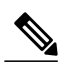

**Note** You may want to create a script to automate these device configuration changes.